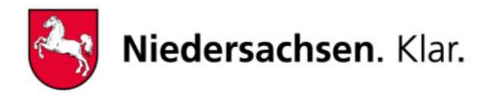

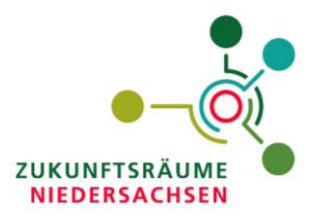

## **Vernetzungsplattform Zukunftsräume Niedersachsen**

Sehr geehrte Projektträgerinnen, sehr geehrte Projektträger,

die neue digitale Vernetzungsplattform bietet Ihnen die Möglichkeit, sich über aktuelle Entwicklungen im Rahmen des Programms "Zukunftsräume Niedersachsen" zu informieren, mit anderen Akteuren in Kontakt zu treten und eigene Inhalte, wie z.B. Ihre Projektseite, Veranstaltungen und Gruppen zu erstellen sowie Diskussionen zu starten oder an diesen teilzunehmen.

In sogenannten Interessensgruppen wird darüber hinaus jeden Monat ein neues Thema behandelt, zu dem wissenschaftliche Artikel, Studien und Dokumentarfilme geteilt werden. Außerdem sind Sie herzlich eingeladen, sich mit Diskussionsbeiträgen und eigenen Inhalten einzubringen.

Nutzen Sie die Vernetzungsplattform der "Zukunftsräume Niedersachsen", um sich mit relevanten Akteuren zu vernetzen, auszutauschen und von diesen zu lernen. Wenn Sie selbst Projektträger sein sollten, erstellen Sie in wenigen Schritten Ihre eigene, ansprechende Projektseite und präsentieren Sie anderen Nutzern der Vernetzungsplattform Ihr Projekt.

## **So tragen Sie Ihr Projekt ein:**

- 1. Besuchen Sie folgende Internetseite: [https://www.zukunftsraeume-niedersachsen.de](https://www.zukunftsraeume-niedersachsen.de/)
- 2. **Registrieren** Sie sich zunächst auf der Plattform. Sie erhalten nach der Registrierung eine Bestätigungsmail mit einem Aktivierungsbutton. Klicken Sie diesen an und melden Sie sich an.
- 3. Klicken Sie auf den Reiter "**Seiten**"
- 4. Klicken Sie links auf den Button "Neue Seite"
- 5. Klicken Sie auf den Button "Projekte"
- 6. **Tragen Sie Ihre Projektdaten ein und klicken Sie auf "Absenden".**

Nachdem Sie Ihr Projektformular ausgefüllt und abgesendet haben, können Sie dieses im Nachgang jederzeit bearbeiten und anpassen. Klicken Sie dazu einfach auf Ihre Projektseite, um das Projekt zu öffnen. Mit dem Klick auf das dort angezeigte Stiftsymbol (im rechten Teil der Zeile Projektinformation) gelangen Sie in den Bearbeitungsmodus. Nehmen Sie die gewünschten Änderungen vor und klicken Sie auf Speichern, um Ihre Änderungen zu übernehmen. Ihr Projekt finden Sie in Ihrem Profil oder in der linken Spalte unter dem Menüpunkt "Seiten" - "Meine erstellten Seiten".

**Tipps zur optimalen Bildauswahl:** Beim Anlegen Ihrer Projektseite haben Sie die Möglichkeit, ein Logo/Profilbild sowie ein Coverbild hochzuladen.

- Bei dem Logo/Bild bietet sich ein quadratisches Bildformat an. Sobald Sie ein Bild ausgewählt haben, können Sie das Bild im System mittels der gestrichelten Linien zuschneiden und somit die Größe verändern.
- Für das Coverbild eignet sich ein Bild ohne einen speziellen Fokus wie z.B. Text, da dieses Bild in unterschiedlichen Formaten dargestellt wird (z.B. in der Übersichtsliste und im geöffneten Eintrag). Nachdem Sie ein Bild (z.B. der Innenstadt) hochgeladen haben, können Sie mit der Maus im Formular den Bildausschnitt bewegen, um den sichtbaren Bereich zu definieren.

Bei Fragen zum Projekteintrag oder zur Vernetzungsplattform im Allgemeinen steht Ihnen Herr Alexander Scriba gerne zur Verfügung [\(alexander.scriba@ascrion.com](mailto:alexander.scriba@ascrion.com) / Tel.: +49 (0) 6421 608 253).

Wir werden Ihre in die Vernetzungsplattform eingegebenen Projektdaten zudem in die landesweite Datenbank für Best-Practice-Projekte – dem Projektnetzwerk Ländliche Räume – einpflegen. (https://www.projektnetzwerk-niedersachsen.de/)